1.ที่หน้าเว็บคณะฯ บริเวณ ข่าวประชาสัมพันธ์ กดคลิกที่ Download Fonts TH Sarabun New

## 4000 ประชาสัมพันธ์ - Download Fonts TH Sarabun New +วิธีติดตั้ง Fonts TH sarabun New THSarabunNew.zip 2.ที่มุมล่างซ้ายจอภาพ จะปรากฏไฟล์ที่ดาวน์โหลด **Profession and Education** ! :: วิดีโอแนะนำคณะฯ(Eng) ะ วิดีโอแนะนำคณะฯ(Thai) March 21<sup>st</sup> - 22<sup>nd</sup>, 2019<br>Conference Venue: AVANI Khon Kaen & Convention Centre, Khon Kae ะ วิดีโอวาระครบรอบ 30 ปี คณะฯ :: KKU Presentation for International ∷ วีดิทัศน์แนะนำมข.สำหรับบุคคลทั่วใป **¤ี้\***ประชาสัมพันธ์ ∷ วีดิทัศน์แนะนำมข.สำหรับผู้ปกครอ*ง*และครู - Download Fonts TH Sarabun New ∷ วีดิทันศน์แนะนำมข.สำหรับนักเรียน +วิธีติดตั้ง Fonts TH sarabun New » ประชาสัมพันธ์เกี่ยวกับโครงการวิจัยที่ต้องยื่นขอรับการพิจารณาจริยธรรม ง ■ THSarabunNew.zip

## 3.ให้กดที่ลูกศรชี้ขึ้น หลังชื่อไฟล์ที่ดาวน์โหลดมา ในข้อที่ 2. แล้วเลือกที่ เ<u>ปิด</u>

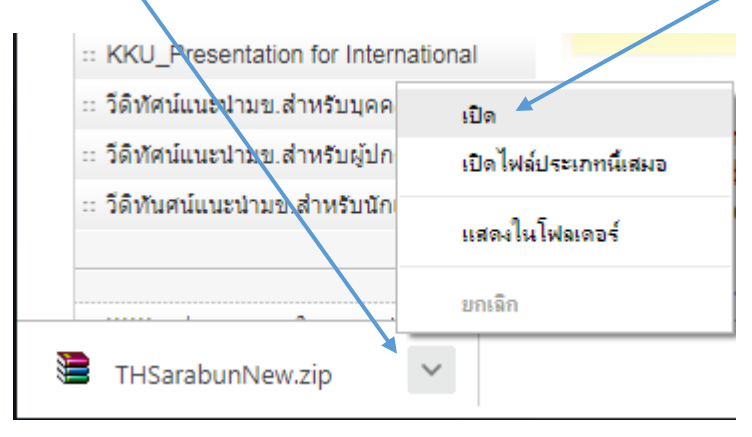

4.รอสักครู่จะได้ตามรูป ให้กดที่ Extract to

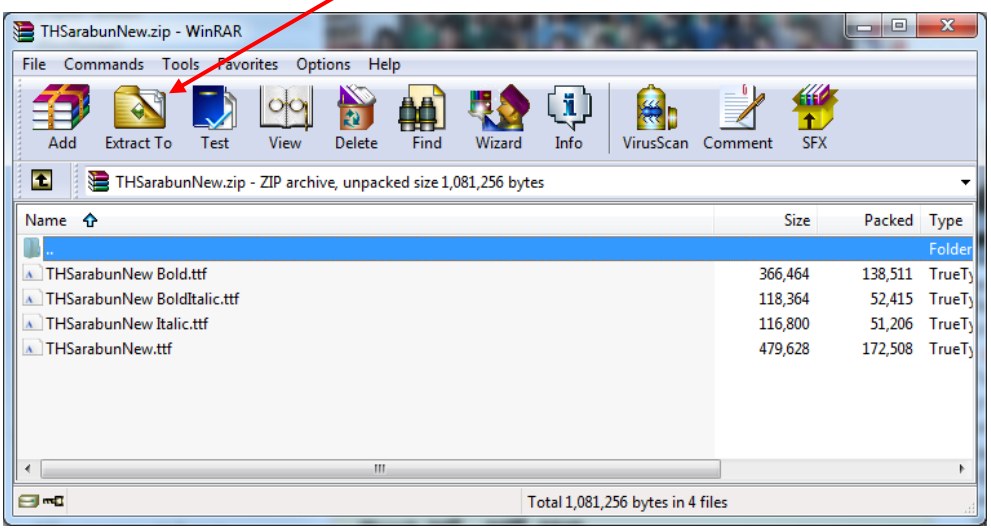

ี 5.ให้กดที่ Desktop แล้วกดปุ่ม OK (ไฟล์ดาวน์โหลดจะถูกส่งไปที่หน้าจอ) เมื่อเสร็จแล้วให้กดปิดได้

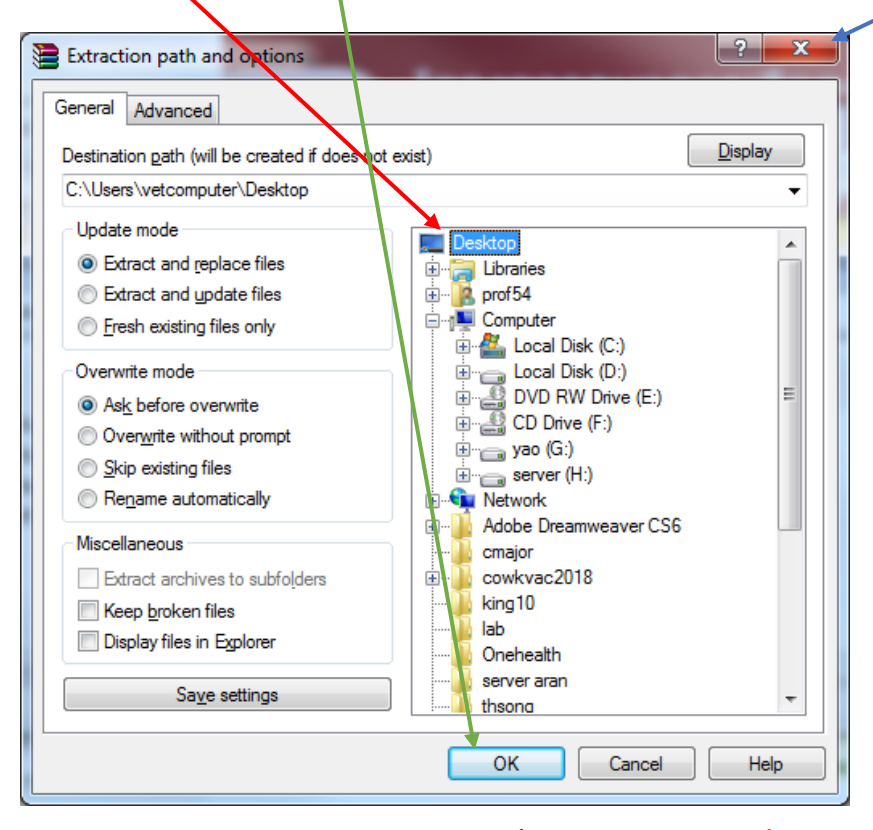

6.ที่ Desktop(หน้าจอ)จะพบไฟล์ THSarabun ทั ้งหมด 4 ไฟล์ให้คัดลอกทั ้งหมด

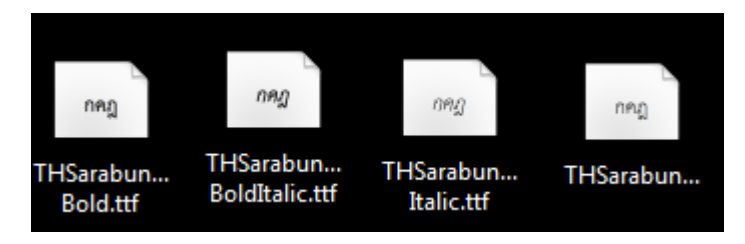

## 7.แล้วนําไปวาง (Past) ไว้ที่ C:\Windows\Fonts

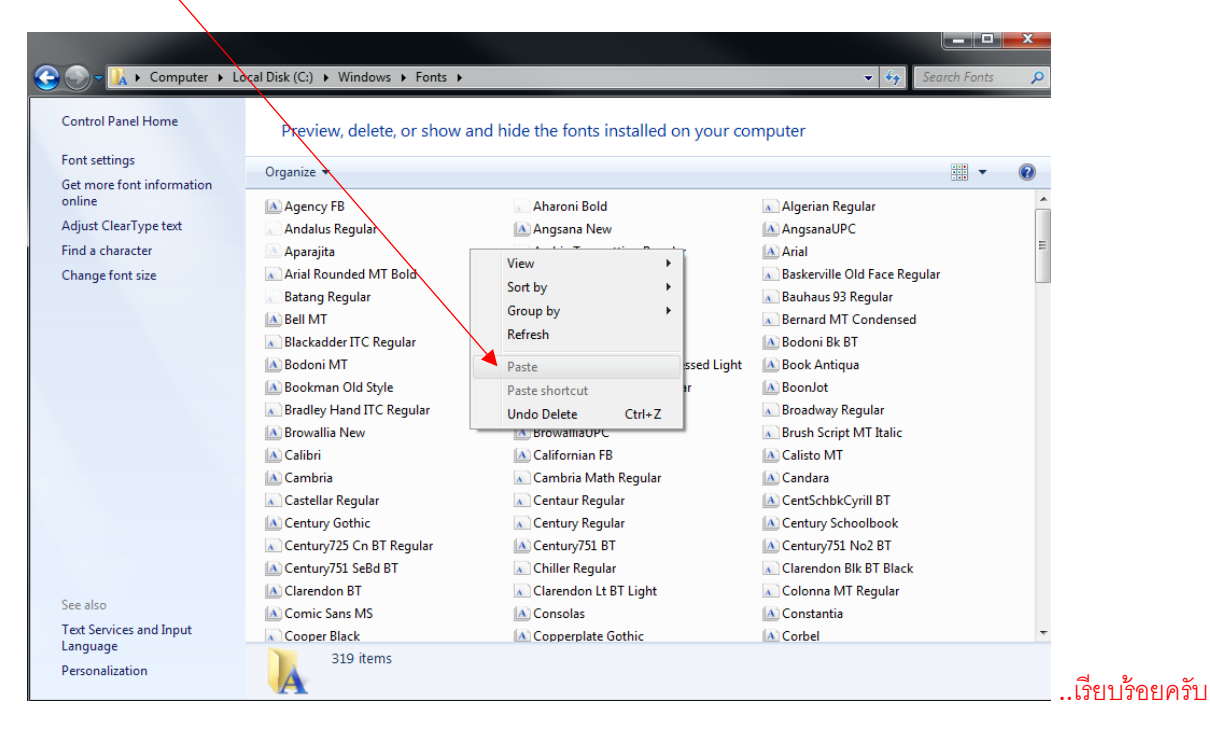